**Note: To get apps from Store or access more** Microsoft services, such as SkyDrive or Hotmail, your phone guides you to create a Microsoft account or sign in with your existing Microsoft account.

To create a new message, tap  $(F)$  enter recipient and message, tap  $(\mathbb{D})$  to add a picture or other attachment, then press  $\textcircled{\texttt{I}}$  to send your message it's that easy!

Swipe left to check chat status and see who's online. Please don't text and drive.

# Get to know your phone

Email + accounts. 2. Tap  $\left(\overline{+}\right)$  add an account.

More information Setting up your phone is fast and easy. Please visit www.nokiasmartsetup.com. (For setup, you need to create a Windows Live ID)

#### On the web

• Detailed support information, including device specifications and troubleshooting are available at:

> From the Start screen tap the  $\boxtimes$  **Email** tile to check, compose and send email messages.

From the Start screen tap the  $\frac{1}{2}$  tile to make calls, check voicemail and so much more.

www.aiowireless.com/support/devices.

### On the phone

- Call Customer Care at 1-855-246-2461 or
- Dial 611 from your mobile phone

#### Accessories

For more information concerning accessories, please visit your local carrier retail location or go to www.aiowireless.com/shop/accessories.

© 2013 Nokia.All rights reserved. © 2013 Aio Wireless LLC.All rights reserved.Aio,Aio Wireless and the Aio logo are trademarks of Aio Wireless LLC. Other marks are the property of their respective owners. © 2013 Microsoft Corporation.All rights reserved, Microsoft,Windows and the Windows logo are trademarks of the Microsoft group of companies.

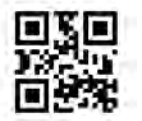

- To unlock the screen, press the power key on the side of the phone and swipe the screen up.
- Use quick flicks of your finger on the touch screen to swipe up, down, left, and right.
- Lightly touch the screen with your fingertip to select.
	- To return to the previous screen, tap the  $\bigodot$  key.
	- $\cdot$  Tap the  $\blacksquare$  key at any time to return to the Start screen.
	- Swipe left to access the Apps list on your phone.
	- To quickly search your device and access Bing search, tap the  $\varnothing$  key.

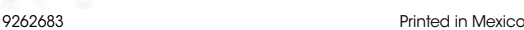

Email Email Setup (Gmail™,Yahoo ®, etc.)

3. Select an email account (i.e.Yahoo, Google, etc) and sign in with your account information. Note: To set up your corporate email, contact your IT administrator.

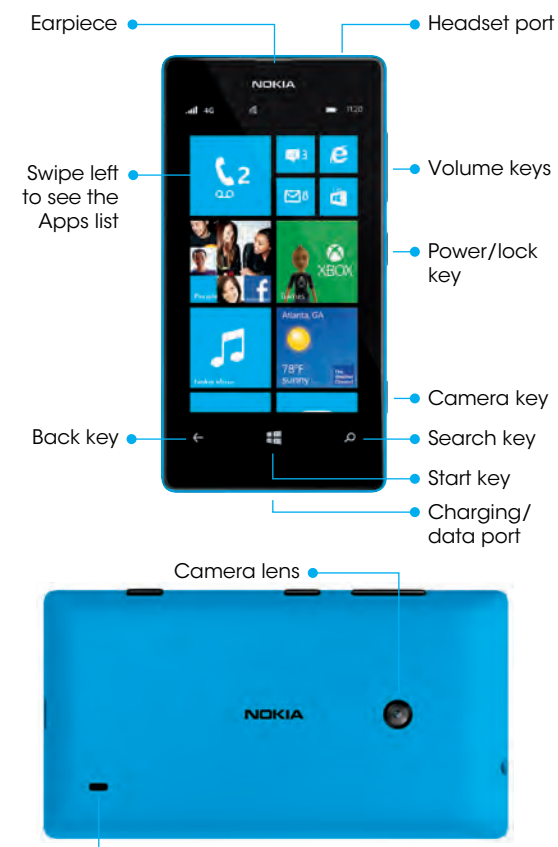

**Speaker** 

**NOKIA** 

Using Email

Email

1. From the Apps list, scroll to and tap  $\ddot{\mathbf{v}}$ , then tap

## Calls and voicemail

## Check voicemail

Voicemail allows you to quickly listen to important voicemail messages.

- 1. From the Start screen, tap  $\vert \mathbf{t} \vert$
- 2. Tap voicemail key  $\textcircled{2}$  and follow the prompts.

## Phone setup

From the Start screen tap  $\bullet$  tile to check or send messages.

From the Start screen tap  $\blacksquare$  or select  $\blacksquare$  from the Apps list.

- 1. Remove back cover by pressing on the camera lens and pulling the edge of the back cover.
- 2. Insert SIM card by pushing the SIM into the card slot, with the gold color contacts facing down, until locks.
- 3. Insert memory card (sold separately) by pushing the card in to the memory card slot, with the gold color contacts facing down, until it locks.
- 4. Insert battery, making sure the connectors align.
- 5. Replace back cover by aligning bottom of cover first and then snapping in place.
- 6. Charge phone.

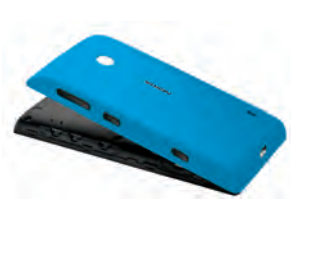

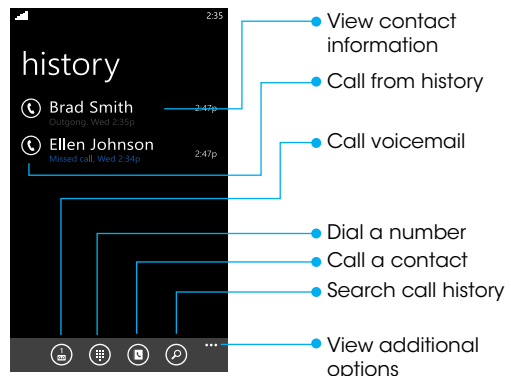

# Nokia Lumia 520 Quick start guide

 $\blacksquare$  Lens Picker - Tap to explore other imaging apps

## Touch screen

#### Navigating your phone

#### Start screen

Start screen tiles show missed calls and received messages. In addition, animated live tiles show the latest news, weather forecasts, and more.

### Apps list

All your apps are listed here in alphabetical order.

## Camera and videos

### Take a picture

- 1. To focus, press and hold the camera key halfway down until white rectangle stops blinking.
- 2. To take a picture, press the camera key fully down.
- 3. To view the photos you just took, swipe right.
- 4. To change settings, tap  $\bullet \bullet \bullet$  and choose from available options.

### Take a video

- 1. Press the camera key fully down.
- 2. Tap the  $\bigoplus$  video icon.
- 3. To start recording, press the camera button. To stop recording, press the camera button.
- 4. To view the video, swipe right.Videos are saved to your Camera Roll in the Photos hub.

**Note: Camera can be turned on quickly, even** while the screen is turned off by pressing and<br>holding the camera key. Shop for an app holding the camera key.<br>In The App and Output and The Camera and The Camera and The Camera and The Camera Key.

### Personalize

#### Start screen

Pin anything you want to your Start screen: apps,

contacts, favorite websites and more.

2. Tap  $\left\langle \!\!\left( \mathbf{\hat{x}}\right) \!\!\right\rangle$  to remove from the Start screen.

#### Pin a tile 1. Press and hold an app icon until the menu appears. 2. Tap **pin to start**. App icon will move into the Start screen. Unpin a tile

1. Press and hold the tile until  $\mathcal{R}$  appears.

### Move a tile

- 1. Press and hold the tile until it floats.
- 2. Drag it to a desired position.

### Resize a tile

- 1. Press and hold the tile until  $\left(\bigodot, \left(\bigwedge\right)$  or  $\left(\bigvee\right)$ appears and tap it to resize.
- 2. The choices will be available when you attempt to change the tile size.

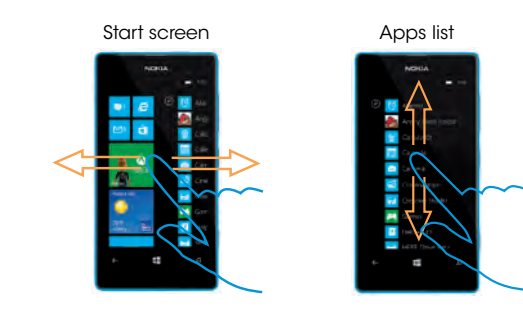

## Text and picture messaging

Tips: Tap and hold the Back key to display recent apps. Tap and hold the  $\blacksquare$  key for voice commands.

## Apps on Store

### Access Store

#### Navigate Store

Swipe left to access the apps listed by category.

tore **core** pps james  $\blacksquare$ FastBall2 Nokia Music Angry Birds

#### 1. Tap App or Games.

- 2. Tap  $\widehat{P}$ . When you find an app or game you want, tap it.
- 3. If the app or game is free, tap **Install** or tap try to try it out or tap buy to purchase it.

## Nokia preloaded apps

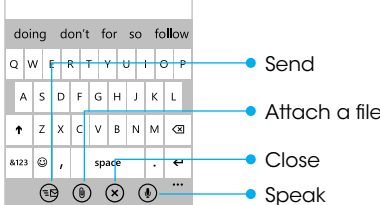

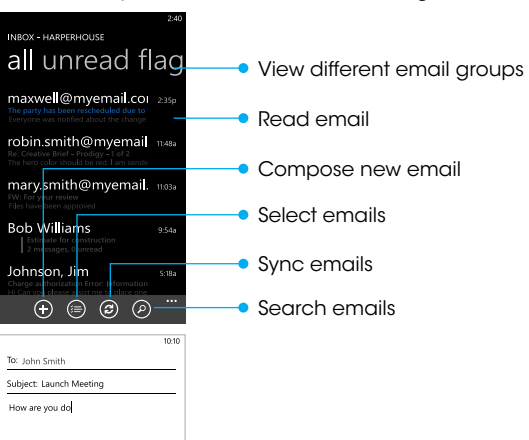

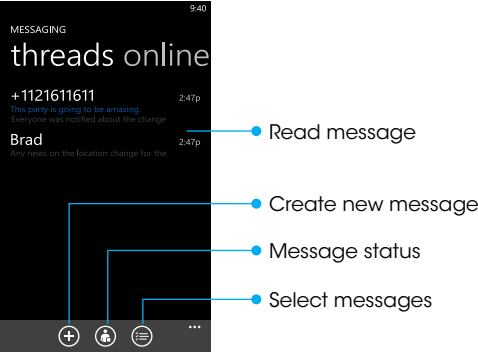

Nokia Smart Camera

Spend less time planning the shot. Nokia Smart Camera mode lets you take a burst of photos, and then go back later and choose the story you

# want to tell.

Nokia Music Listen to your own music or try Mix Radio and get unlimited, subscription-free\* music mixes that you can play now or download for later.

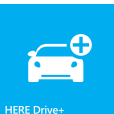

HERE Drive Get free\*, turn-by-turn voice-guided

navigation. Select your destination, get speed limit warnings, and find your way faster—even offline.

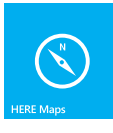

### HERE Maps

Discover new routes and find the best spot in town. Not sure where to go? HERE Maps helps you discover the world around you by recommending the most interesting places nearby.

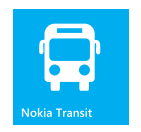

### HERE Transit

Find your way door-to-door when you walk or take trains, buses, and more. View upcoming departure times and route options.

\*Data charges apply.

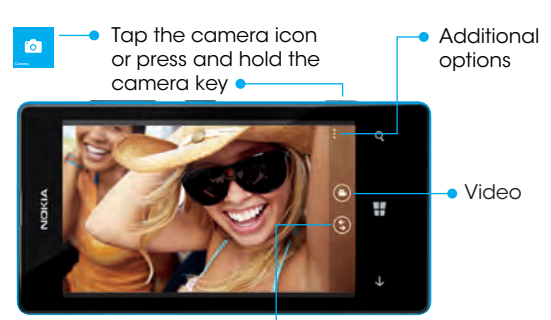

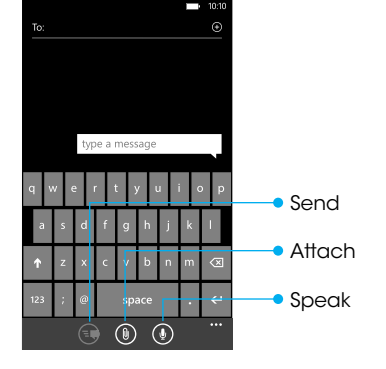

**Camera**

**Fo** 

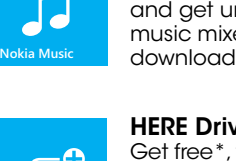

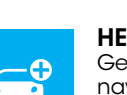

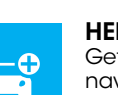

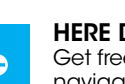

Toca el ícono de la cámara o bien, mantén oprimido el botón de la cámara

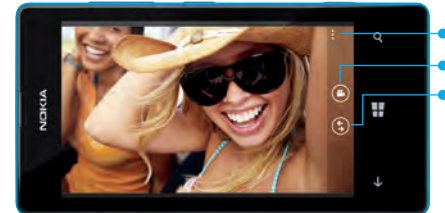

**Nota: Aunque esté apagada la pantalla, la** cámara se puede encender rápidamente presionando y sosteniendo la tecla de la cámara.

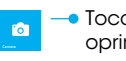

- 2. Tocar  $\overline{(\rho)}$ . Cuando ves una aplicación o un juego que deseas, tócalo.
- 3. Si la aplicación o el juego es gratis, toca Instalar o toca probar para probarlo, o toca comprar para comprarlo.

**Nota:** si deseas comprar aplicaciones en la tienda o tener acceso a más servicios de Microsoft, por ejemplo, SkyDrive o Hotmail, tu teléfono te guiará para que crees una cuenta de Microsoft o inicies sesión con tu cuenta de Microsoft.

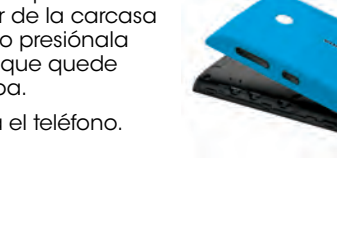

Para crear un mensaje nuevo, toca  $\left(\frac{1}{2}\right)$  e ingresa el destinatario y el mensaje, toca (1) para agregar una imagen u otro anexo y luego oprime  $\leftarrow$  para enviar el mensaje. ¡Es así de fácil!

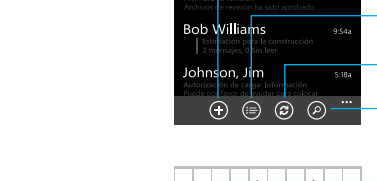

Desliza el dedo hacia la izquierda para ver el estado de los mensajes instantáneos y quién está conectado. No envíes mensajes de texto mientras conduces.

### Conoce tu teléfono

## Más información

- 1. En la lista de aplicaciones, desplázate y toca  $\Phi$ y luego toca Correo electrónico + cuentas.
- 2. Taca  $\left(\widehat{+}\right)$  para agregar una cuenta.
- 3. Selecciona una cuenta de correo electrónico (es decir,Yahoo, Google, etc.) e ingresa con tu información de cuenta.

Configurar tu teléfono es rápido y fácil.Visita www.nokiasmartsetup.com. (Para la configuración, debes crear una cuenta de Windows Live ID)

### En Internet

• Existe información detallada de ayuda, incluyendo especificaciones del teléfono y cómo resolver problemas básicos en: www.aiowireless.com/support/devices.

En la pantalla de inicio, toca el mosaico **L** para hacer llamadas, revisar tu correo de voz y mucho más.

#### En el teléfono

- 1. En la pantalla de inicio, toca  $\blacksquare$ .
- 2. Toca la tecla de correo de voz  $\circledR$  y sigue las indicaciones.

- Llama al servicio al cliente al 1-855-246-2461 o
- Marca 611 desde tu teléfono móvil.

#### **Accesorios**

Para obtener más información sobre accesorios, ve a la tienda más cercana o visita www.aiowireless.com/shop/accessories.

© 2013 Nokia.Todos los derechos reservados. © 2013 Aio Wireless LLC. Todos los derechos reservados.Aio,Aio Wireless y el logotipo de Aio son marcas comerciales de Aio Wireless LLC. Otras marcas pertenecen a sus respectivos propietarios. © 2013 Microsoft Corporation.Todos los derechos reservados. Microsoft,Windows y el logotipo de Windows son marcas comerciales del grupo de empresas Microsoft.

- Para desbloquear la pantalla, oprime la tecla de encendido ubicada al costado del teléfono y desliza el dedo hacia arriba por la pantalla.
- Desliza el dedo rápidamente sobre la pantalla táctil para moverla hacia arriba, hacia abajo, hacia la izquierda o derecha.
- Toca ligeramente la pantalla con tu dedo para seleccionar algo.
- Para volver a la pantalla anterior, toca  $\Theta$  .
- Taca la en cualquier momento para volver a la pantalla de inicio.
- Desliza el dedo hacia la izquierda para tener acceso a la lista de aplicaciones de tu teléfono.
- Para hacer búsquedas rápidas en tu teléfono y tener acceso a la búsqueda de Bing, toca  $\odot$

9262683 Impreso en México

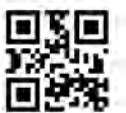

## **Enviar Adjuntar** Hablar  $\circledast$  (0) (0)

## Correo electrónico

Configuración del correo electrónico (Gmail™, Yahoo®, etc.)

Nota: Para configurar el correo electrónico empresarial, comunícate con el administrador del departamento de informática.

#### Para utilizar el correo electrónico

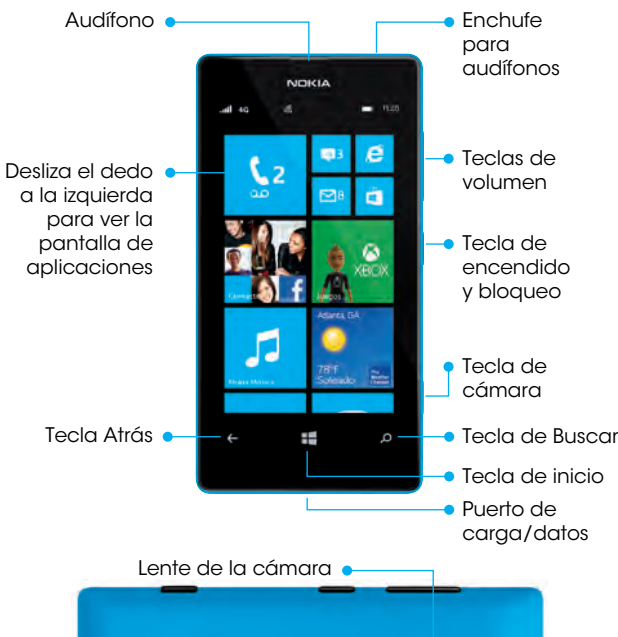

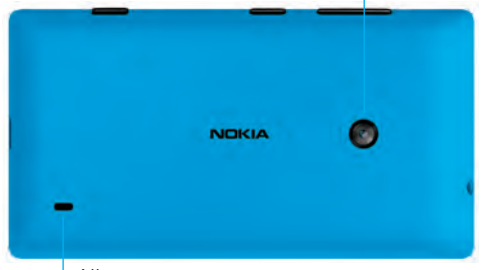

Consejos: Toca y mantén presionada la tecla Atrás para ver las aplicaciones recientes. Toca y mantén presionada la tecla para comandos de voz.

**Altavoz** 

# **NOKIA**

Desde la pantalla de inicio, toca el ícono de Correo electrónico o para leer, redactar y enviar mensajes de correo electrónico.

### Llamadas y correo de voz

### Revisa el correo de voz

El correo de voz te permite escuchar rápidamente los mensajes de correo de voz importantes.

- 1. Presiona sostenidamente el mosaico hasta que aparezca  $\left(\lambda\right)$ .
- 2. Toca  $\mathcal{R}$  para quitarlo de la pantalla de inicio.
- 1. Extrae la carcasa: presiona el lente de la cámara y tira del borde de la carcasa.
- 2. Introduce la tarjeta SIM en la ranura de la tarjeta con los contactos dorados hacia abajo, hasta que se trabe.
- 3. Introduce la tarjeta de memoria (de venta por separado) en la ranura de la misma con los contactos dorados hacia abajo, hasta que se trabe.
- 4. Coloca la batería: asegúrate de que los conectores estén alineados.
- 5. Vuelve a colocar la carcasa: primero alinea la parte inferior de la carcasa y luego presiónala hasta que quede trababa.
- 6. Carga el teléfono.

En la pantalla de inicio, toca  $\mathbf{f}$  o bien, selecciona  $\mathbf{f}$ en la lista de Aplicaciones.

Ver diferentes grupos de todos no leíd correo electrónico kwell@mvemail.cor Leer mensajes de correo electrónico in.smith@myemail Crear ith@mvemail. **Seleccionar Sincronizar Buscar** 

123 **esp** : **espacio d . e d Cerrar** q a s <mark>d</mark> f g h j k l ñ z x c v b n m w <del>e rit y ultio plane</del> Enviar Adjuntar un archivo  $\circledcirc$   $\circledcirc$   $\circledcirc$   $\bullet$  Hablar

Gasta menos tiempo planeando una toma. El modo Nokia Smart Camera te permite tomar una ráfaga de fotos; luego, vuelve y elige la historia que quieras contar.

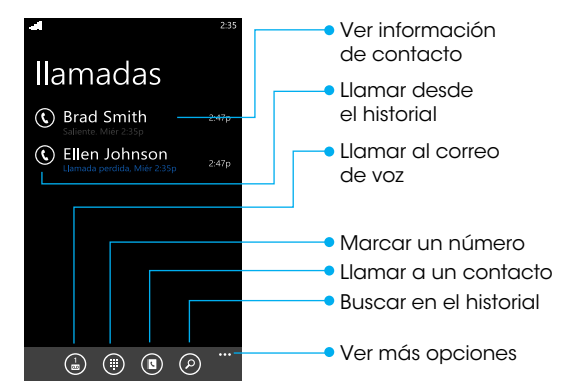

# Nokia Lumia 520 Guía de inicio

## Pantalla táctil

#### Navegar por el teléfono

### Pantalla de inicio

Los mosaicos de la pantalla de inicio muestran las llamadas perdidas y los mensajes recibidos. Además, los mosaicos animados en vivo muestran las noticias más recientes, los pronósticos del tiempo, y más.

### Lista de aplicaciones

Todas tus aplicaciones aparecen aquí en orden alfabético.

## Cámara y video

#### Tomar una fotografía

- 1. Para enfocar, mantén oprimida parcialmente la tecla de la cámara hasta que el rectángulo blanco deje de parpadear.
- 2. Para tomar una fotografía, oprime totalmente la tecla de la cámara.
- 3. Para ver las fotografías que acabas de tomar, desliza el dedo hacia la derecha.
- 4. Para cambiar la configuración, toca  $\bullet \bullet \bullet \vee$ elige entre las opciones disponibles.

#### Grabar un video

- 1. Oprime totalmente la tecla de la cámara.
- 2. Toca el ícono de video  $\left(\frac{a}{b}\right)$ .
- 3. Para comenzar a grabar, oprime el botón de la cámara. Para detener la grabación, oprime el botón de la cámara.
- 4. Para ver el video, desliza el dedo hacia la derecha. Los videos se guardan en el Hub de fotos del Álbum de la cámara.

### Personalización

#### Pantalla de inicio

Fija lo que quieras en tu pantalla de Inicio: aplicaciones, contactos, sitios favoritos de Internet, y más.

#### Fijar un mosaico

- 1. Presiona sostenidamente el ícono de una aplicación hasta que aparezca el menú.
- 2. Toca fijar al inicio. El ícono de la aplicación se trasladará a la pantalla de inicio.

#### Desprender un mosaico

#### Mover un mosaico

- 1. Presiona sostenidamente el mosaico hasta que flote.
- 2. Arrástralo a la posición deseada.

#### Ajustar el tamaño de un mosaico

- 1. Presiona sostenidamente el mosaico hasta que **H** aparezca  $\odot$ ,  $\odot$  o  $\odot$  y tócalo para ajustar el tamaño.
- 2. Las opciones aparecen cuando intentas cambiar el tamaño de un mosaico.

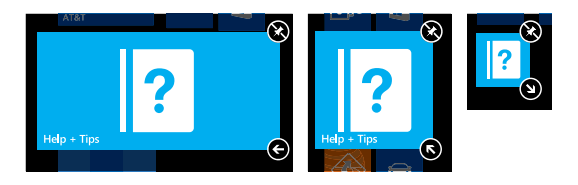

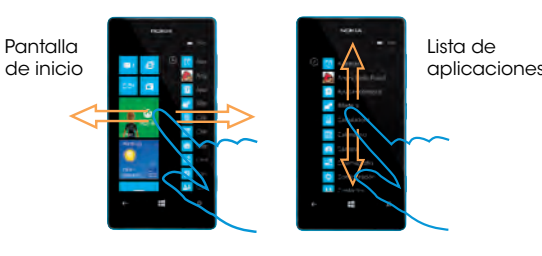

Mensajes de texto y con fotos

En la pantalla de inicio, toca el mosaico **e** para ver

## Aplicaciones en la tienda

### Ingresar a la tienda

### Navegar por la tienda

Desliza el dedo hacia la izquierda para tener acceso a la lista de aplicaciones por categoría.

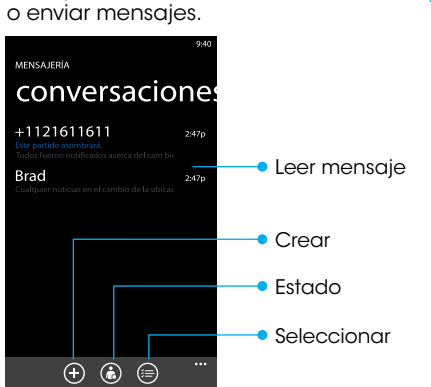

### Aplicaciones de Nokia precargadas

### Nokia Smart Camera

#### Nokia Music

Escucha tu música preferida o prueba Mix Radio con una variedad musical ilimitada y sin suscripción\*, que puedes escuchar o descargar para más tarde.

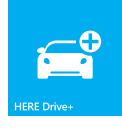

#### HERE Drive

Puedes obtener gratis\* navegación con instrucciones verbales detalladas. Selecciona tu destino obtén avisos de límites de velocidad, y encuentra tu camino más rápidamente – aún estando sin conexión.

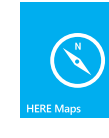

#### HERE Maps

Descubre nuevas rutas y encuentra el mejor sitio en la ciudad. ¿No estás seguro a dónde ir? HERE Maps te ayuda a descubrir el mundo que te rodea recomendándote los lugares más interesantes más cercanos a ti.

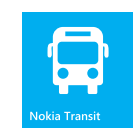

#### HERE Transit

Encuentra tu camino de puerta a puerta cuando vas a pie o tomas trenes, autobuses, y más. Consulta los próximos horarios de salida y opciones de ruta.

## Configuración del teléfono

**Camera**

**Fo** 

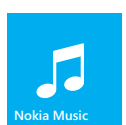

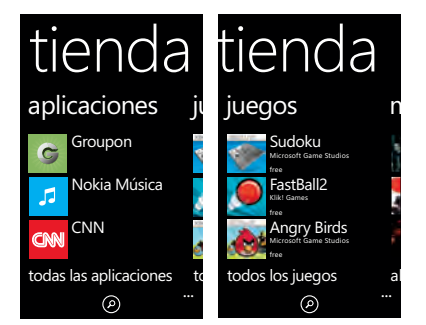

## 1. Tocar **Aplicación** o **Juegos.**

Video Más opciones

Selector de lente – toca aquí para explorar otras aplicaciones de imágenes